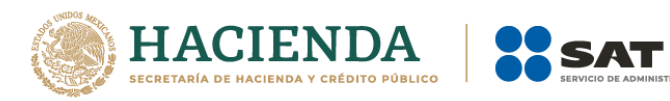

# **Guía rápida para Inscripción en el RFC con CURP**

Febrero 2021

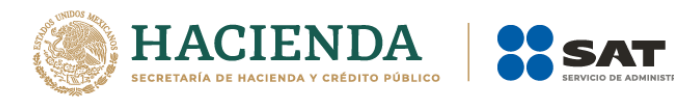

# Índice

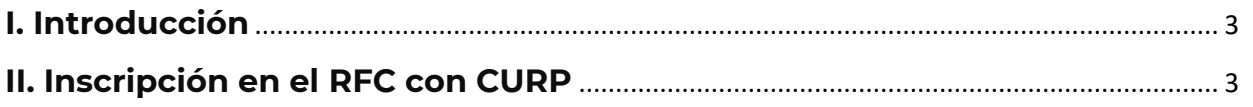

**IBUTARIA** 

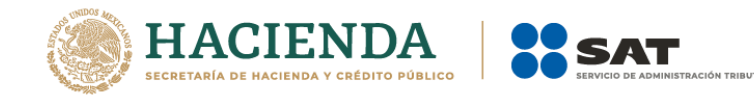

# <span id="page-2-0"></span>**I. Introducción**

Estimado contribuyente, el Servicio de Administración Tributaria pone a tu disposición el servicio de **Inscripción al RFC con CURP** para que realices a través del Portal del SAT, tu inscripción en el Registro Federal de Contribuyentes (RFC) para lo cual, es importante que tengas en cuenta lo siguiente:

- Este servicio inicia y concluye a través del Portal del SAT, sin necesidad de acudir a las oficinas del SAT ni presentar ningún tipo de documento.
- Los requisitos para obtener tu RFC a través de esta opción son:
	- $\checkmark$  Tener CURP vigente.
	- ✓ Ser mayor de edad.
	- ✓ Capturar en el formulario de inscripción, los datos de tu domicilio, correo electrónico y características fiscales.
- Esta opción de inscripción podrá realizarse una sola vez.
- La clave del RFC que se genere en esta inscripción será válida para cualquier trámite ante el SAT, otras autoridades de gobierno, así como para gestiones administrativas que realices.

# <span id="page-2-1"></span>**II. Inscripción en el RFC con CURP**

En este apartado se orienta a las personas físicas, que desean efectuar su inscripción en el RFC, a través de la CURP

**Paso 1.-** Ingresa a la liga siguiente:

[https://www.sat.gob.mx/tramites/operacion/28753/obten-tu-rfc-con-la-clave-unica](https://www.sat.gob.mx/tramites/operacion/28753/obten-tu-rfc-con-la-clave-unica-de-registro-de-poblacion-curp)[de-registro-de-poblacion-curp](https://www.sat.gob.mx/tramites/operacion/28753/obten-tu-rfc-con-la-clave-unica-de-registro-de-poblacion-curp)

O bien a<https://www.sat.gob.mx/personas> apartado **Trámites del RFC**.

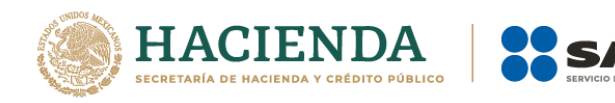

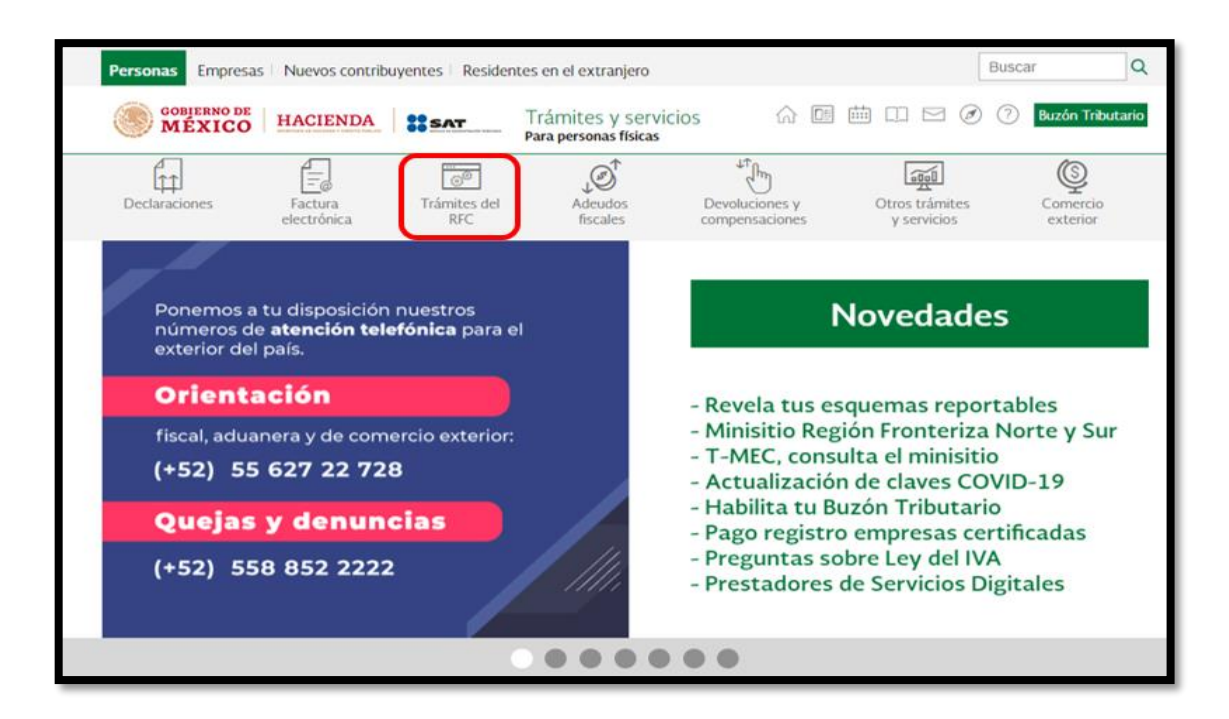

**Nota:** Para este trámite es indispensable que el apartado de **Personas** este seleccionado.

**Paso 2.-** Del apartado **Inscripción al RFC** selecciona **Obtén tu RFC con la Clave Única de Registro de Población CURP**; coloca el cursor sobre el título y da clic.

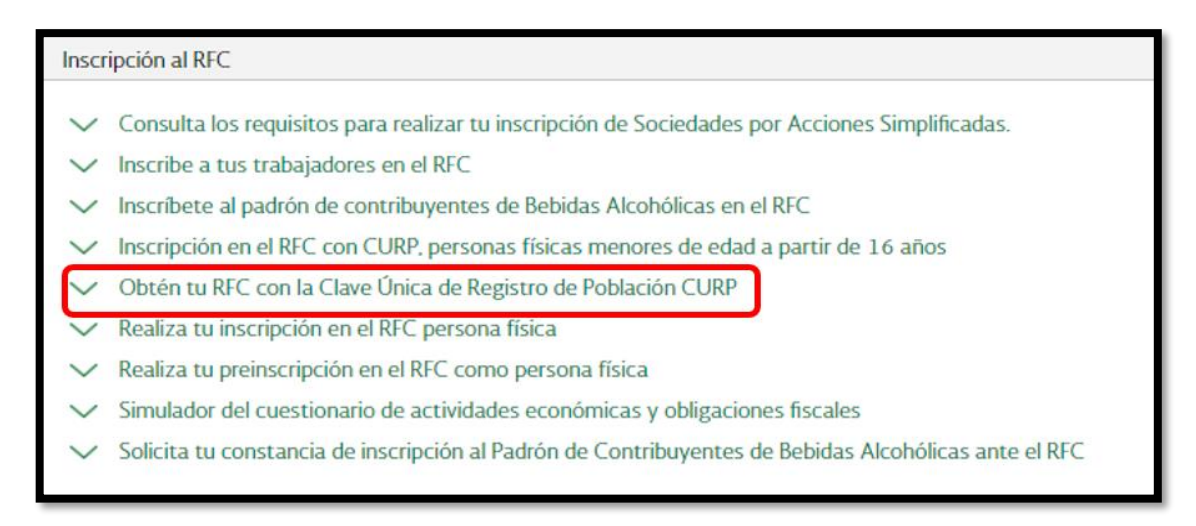

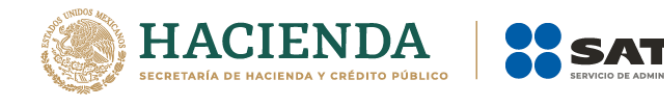

Antes de que comiences con la captura de la información, es importante que tomes en cuenta que:

- a) Al inicio de cada pantalla aparecerán instrucciones, que te servirán como apoyo para la captura de tu información. Léelas cuidadosamente.
- b) Existen campos marcados con [**\***] asterisco, que son obligatorios, por lo que no pueden quedar vacíos.
- c) Algunos de los campos tienen el símbolo [**?**], en ellos encontrarás ayuda para la captura.
- d) Desliza las barras lateral y horizontal para visualizar todos los campos del formulario.

**Paso 3.-** Captura tus datos de identificación, CURP, e introduce el código captcha (texto de la imagen) respetando mayúsculas y minúsculas, si ésta no es clara, presiona en el icono para cambiarla y captura nuevamente, da clic en Continuar.

Si requieres verificar los datos de tu CURP puedes ingresar a la página [http://consultas.curp.gob.mx](http://consultas.curp.gob.mx/) para obtener mayor información.

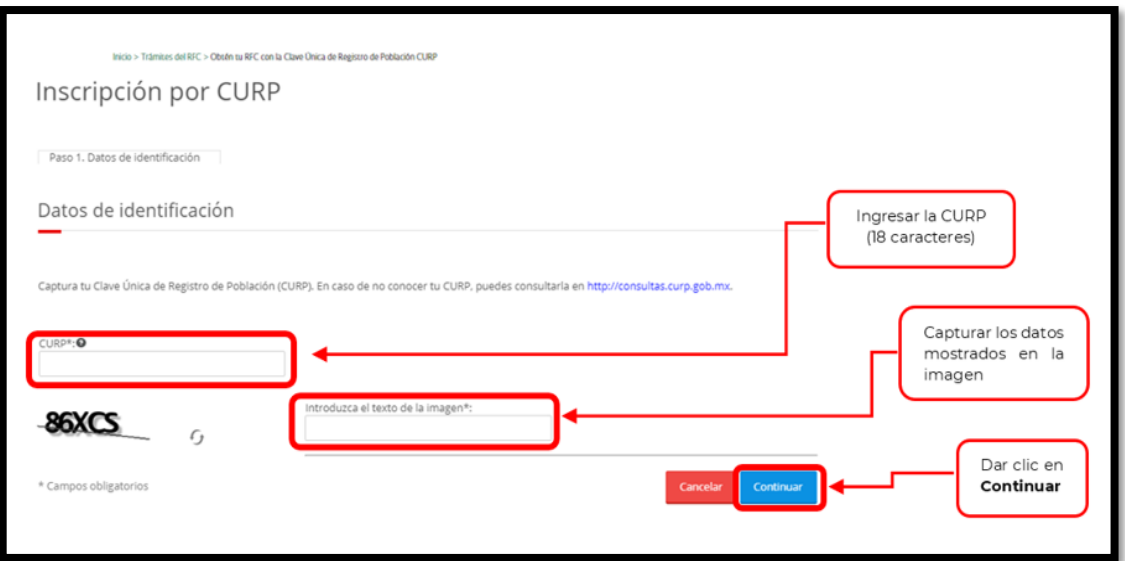

**Paso 4.-** Una vez capturada la CURP y los caracteres de la imagen, presiona el botón **Continuar**.

De la validación de tu CURP pueden surgir los siguientes mensajes:

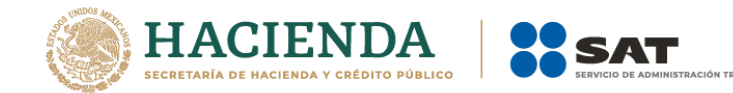

**a)** Si tu CURP ya está asociada a un RFC:

La CURP capturada ya existe en el padrón de contribuyentes, por lo cual le recomendamos asistir a nuestras oficinas del SAT, o utilizar otro de nuestros canales de atención.

*Nota: Para obtener mayor información relacionada con el registro, ingresa a la siguiente liga :* [https://www.sat.gob.mx/aplicacion/operacion/31274/consulta](https://www.sat.gob.mx/aplicacion/operacion/31274/consulta-tu-clave-de-rfc-mediante-curp)[tu-clave-de-rfc-mediante-curp](https://www.sat.gob.mx/aplicacion/operacion/31274/consulta-tu-clave-de-rfc-mediante-curp) o *puedes acudir a la Administración Desconcentrada de Servicios al Contribuyente, de tu preferencia, con una identificación oficial, previa cita.* 

**b)** Si tu CURP no es correcta o no está completa:

Introduzca una CURP válida para continuar con la inscripción.

*Nota: Captura nuevamente las letras y números de tu CURP.*

**c)** Si la CURP corresponde a un menor de edad:

La CURP ingresada corresponde a un menor de edad, para trámites con menores de edad, es necesario acudir a cualquier módulo de servicios tributarios

*Nota: Para la inscripción de un menor de edad, deberá presentarse en la Administración Desconcentrada de Servicios al Contribuyente de tu preferencia, o bien, si se encuentra dentro del supuesto siguiente Las personas físicas menores de edad a partir de los 16 años pueden inscribirse en el RFC, siempre que presten exclusivamente un servicio personal subordinado (salarios) desde su inscripción y hasta que tengan 18 años cumplidos, sin que puedan cambiar de régimen fiscal hasta que cumplan la mayoría de edad; deberán ingresar a la liga siguiente:* [https://www.sat.gob.mx/tramites/83843/rfc-con-la-clave-unica-de-registro-de](https://www.sat.gob.mx/tramites/83843/rfc-con-la-clave-unica-de-registro-de-poblacion-(curp),-para-personas-fisicas-menores-de-edad-a-partir-de-16-anos)[poblacion-\(curp\),-para-personas-fisicas-menores-de-edad-a-partir-de-16-anos](https://www.sat.gob.mx/tramites/83843/rfc-con-la-clave-unica-de-registro-de-poblacion-(curp),-para-personas-fisicas-menores-de-edad-a-partir-de-16-anos)

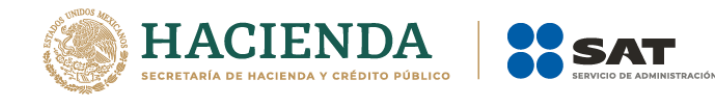

Si la validación de tu CURP no mostró alguno de los mensajes anteriores, el sistema muestra una ventana con los datos de la CURP registrada en RENAPO, verifica si los datos son correctos, de ser así, dar clic en **Continuar**, y en el caso contrario dar clic en **Cancelar**.

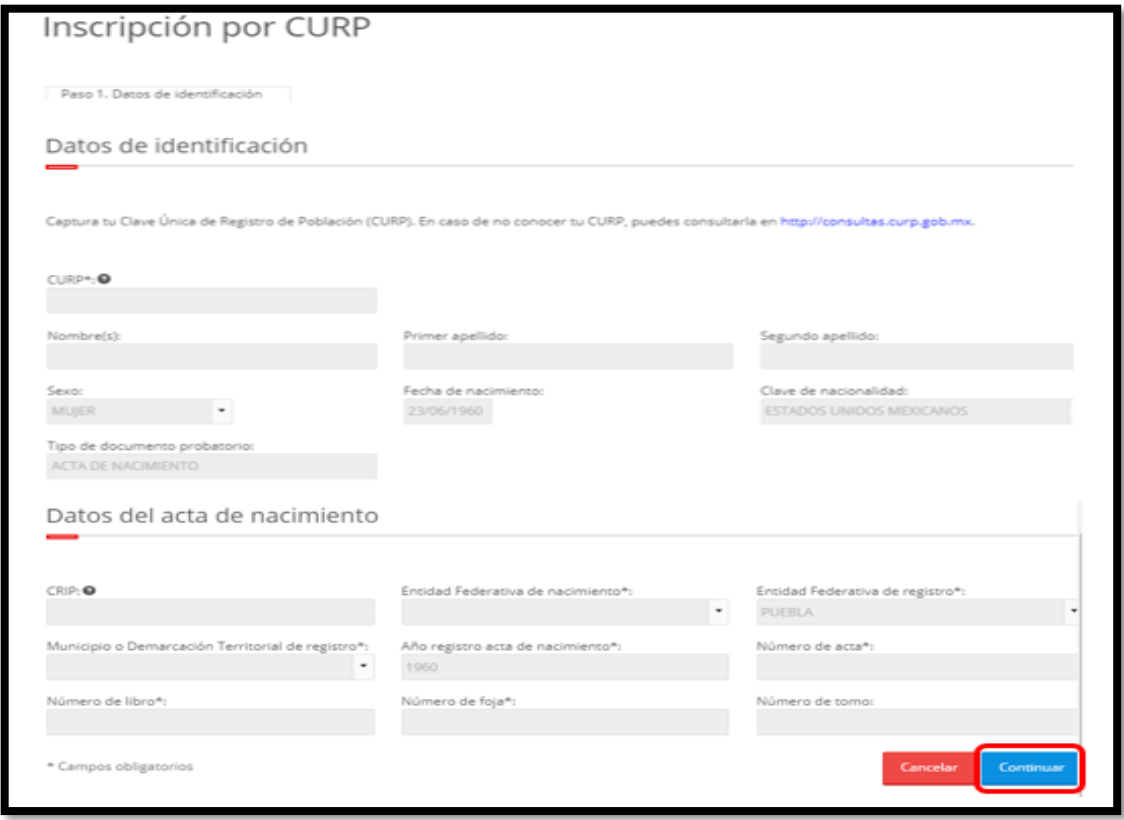

Revisa que la información, corresponda a tus datos de identidad y del documento probatorio.

Si los datos son incorrectos, selecciona la opción **Cancelar**, la aplicación muestra la siguiente pregunta ¿Está seguro, esta operación borrará los datos capturados?

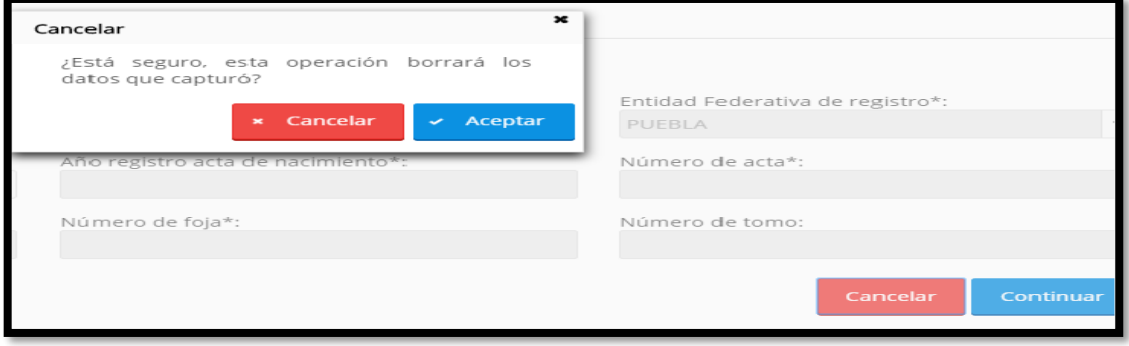

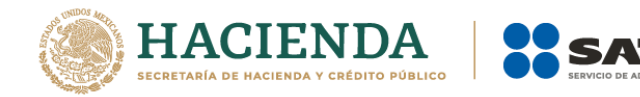

Confirma seleccionando la opción **Aceptar**, con esto cancelas la captura. En caso de que deseen continuar con la captura oprime el botón **Cancelar**.

En caso de continuar con la captura, se desplegará la pantalla del **Paso 2. Datos de Ubicación.** 

**Paso 5.-** Registra los datos de tu domicilio, comenzando con el código postal, que quedará asentado ante la autoridad; así como información que facilitará la ubicación, tales como características del domicilio y referencias adicionales.

Una vez capturado el código postal, de forma automática se asignan los datos correspondientes a Entidad, Municipio o Delegación, Localidad y Colonia, en caso de que lo desconozcas, selecciona primero el Estado, Municipio y demás datos de tu domicilio; verifica que la información asignada automáticamente esté correcta, de lo contrario, la aplicación permite su modificación.

Además de los datos del domicilio fiscal del contribuyente, el sistema solicitará su número telefónico móvil o fijo a 10 dígitos y correo electrónico.

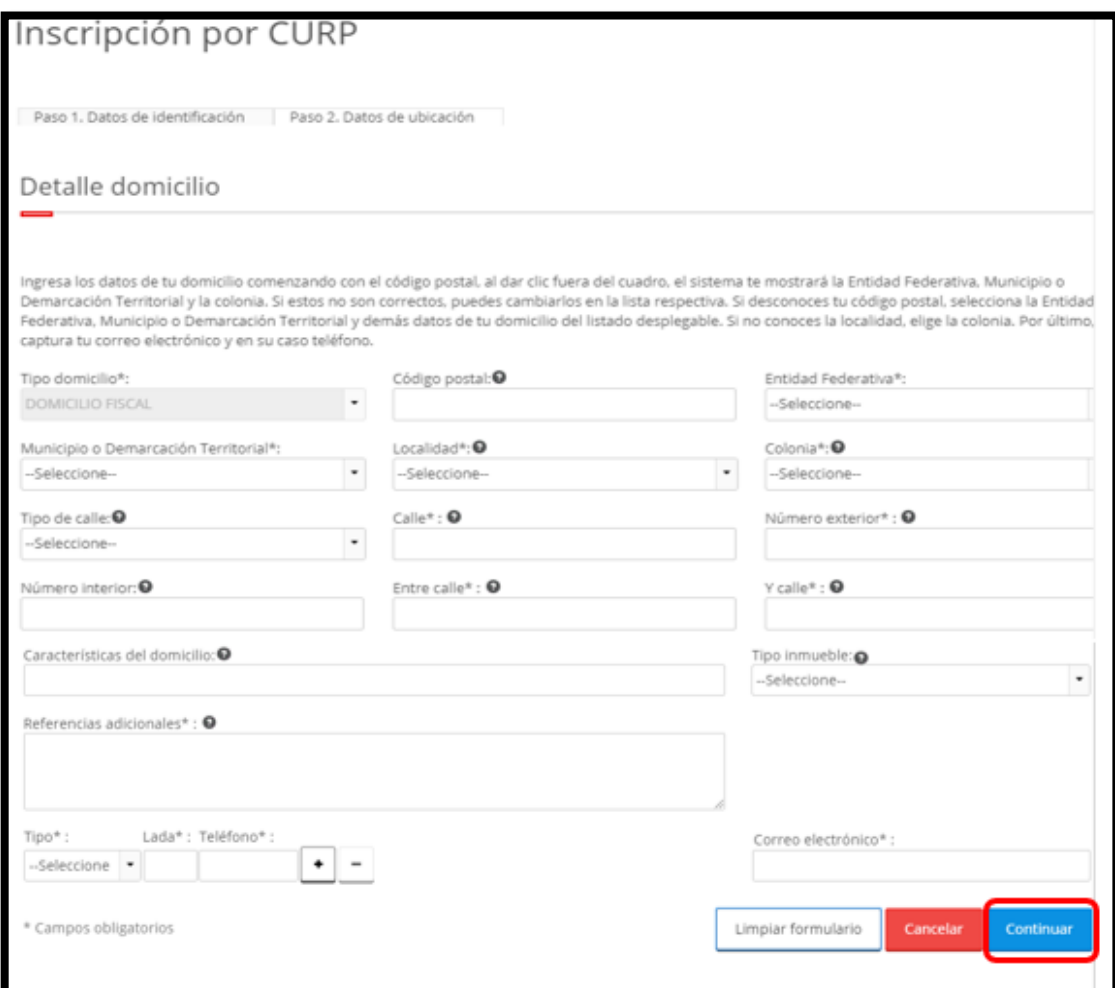

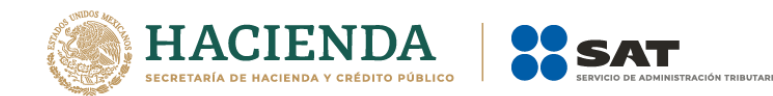

En el campo correo electrónico, captura el correo que se utilizará como medio de contacto. De existir un dato incorrecto aparecerá un mensaje de advertencia.

La estructura de su correo electrónico es incorrecta, favor de verificarlo. La dirección de correo electrónico se forma de la siguiente manera: «nombre de usuario>@<nombre de servidor>.<dominio>. El nombre de usuario será de entre 1 y 30 caracteres, sin espacios vacíos, ni símbolos del tipo: |, &, %, <, >

#### **Opciones disponibles:**

- Limpiar formulario: borra la información del domicilio.
- Continuar: confirma la información del domicilio.
- Cancelar: cancela el trámite de inscripción en el RFC y el sistema se cierra.

#### **Nota:**

- Los campos marcados con (\*) son campos obligatorios.
- Puedes agregar 2 números telefónicos.
- El código postal debe ser ingresado manualmente, así como los apartados de Calle, Número exterior, Número interior, Entre calle, Y calle, Características del domicilio, Referencias adicionales, Correo electrónico y teléfono.
- En los campos Características del domicilio y Referencias Adicionales, podrás capturar hasta 250 caracteres.

**Paso 6.-** Al continuar con la captura se muestra la pantalla del **Paso 3. Datos de ingreso**, ingresa los datos solicitados, en la pregunta: ¿Realiza o realizará una actividad que le generará ingresos en forma habitual o esporádica?:

- Respuesta **SÍ**: Tu RFC servirá para todos los trámites fiscales dentro y fuera del SAT que requieras.
- Respuesta **NO**: No podrás utilizar tu RFC para presentar pagos provisionales, solicitar devoluciones, ni emitir comprobantes fiscales.

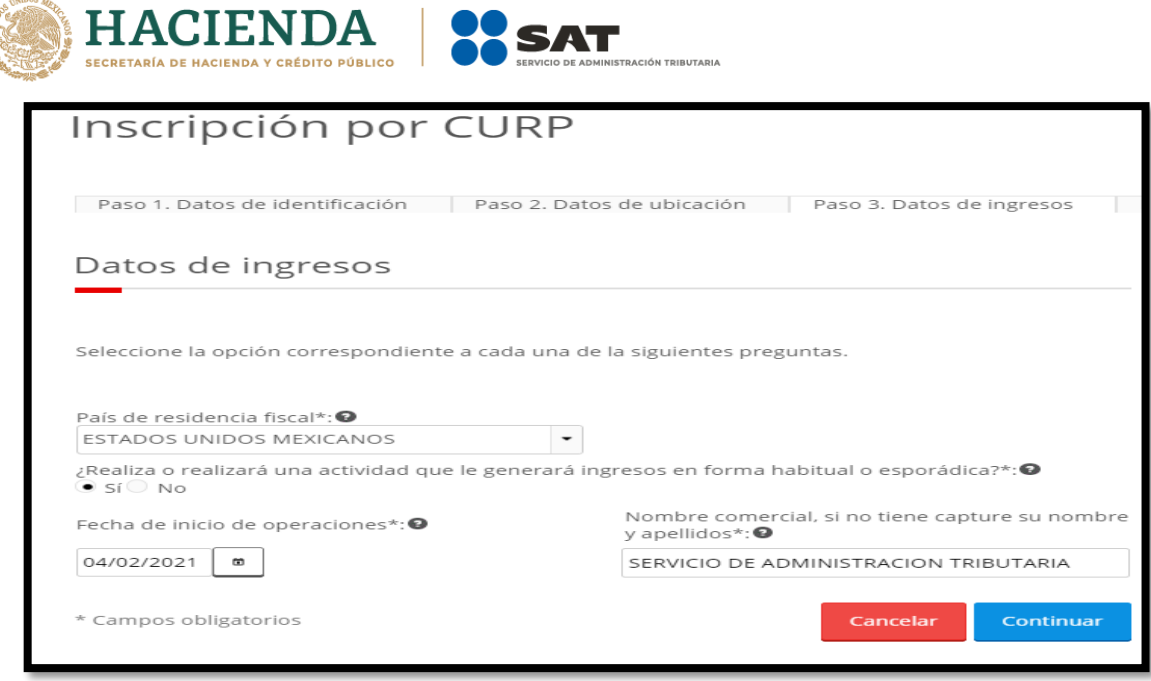

**Nota:** La fecha de inicio de operaciones **NO** puede ser anterior al 1 de enero de 2014.

Si la información es correcta prosigue con la captura oprimiendo el botón **Continuar** se despliega la pantalla del **"Paso 4". Cuestionario.** 

**Paso 7.-** Realizar el llenado del cuestionario siguiente:

**7.1** Señalar el tipo de ingreso en el siguiente cuestionario.

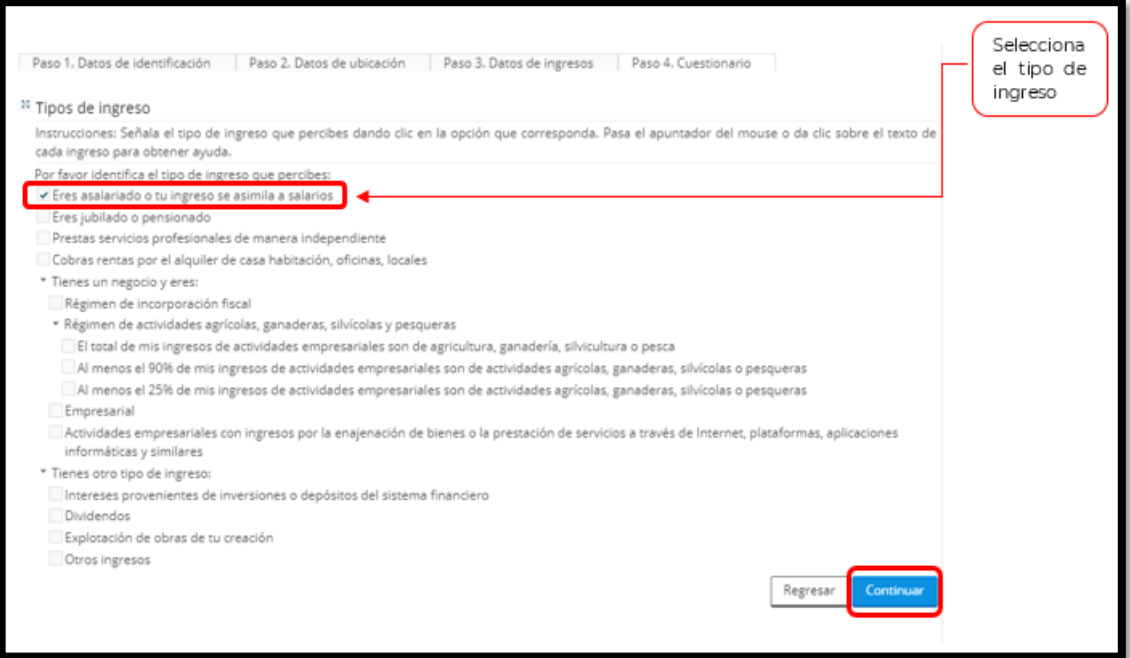

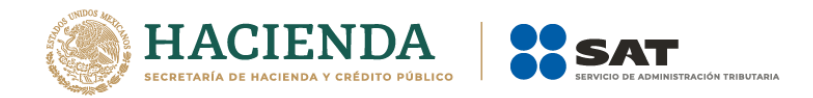

**7.2** Selecciona el tipo de los ingresos.

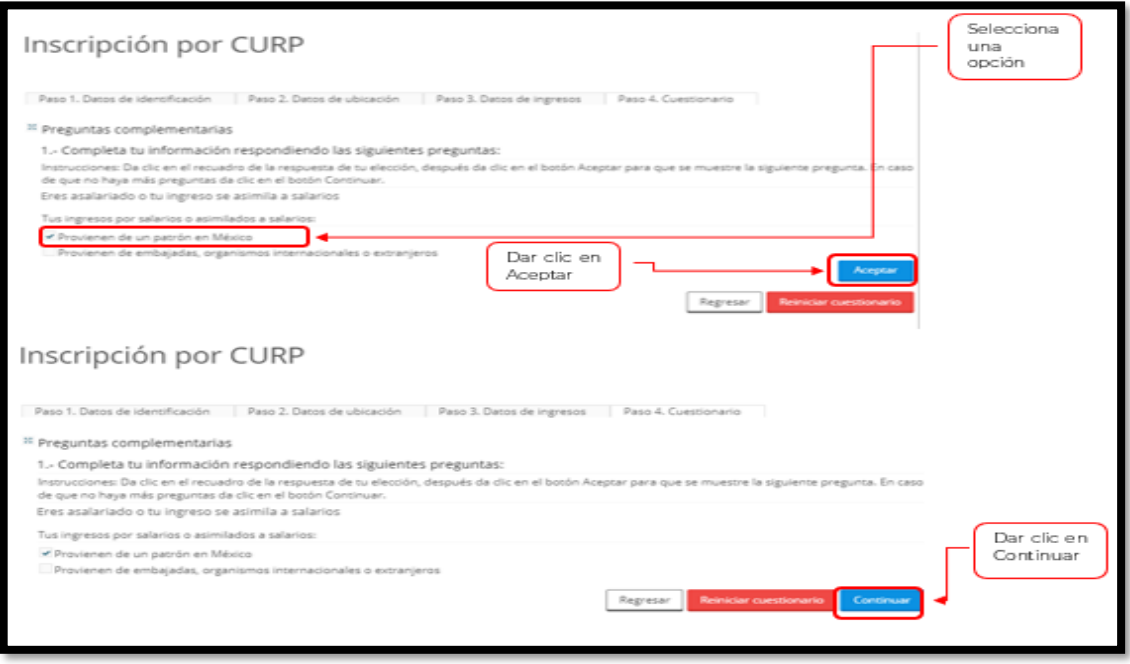

### **Opciones disponibles:**

- Regresar: Te regresa a la pantalla anterior para que vuelvas a registrar la información.
- Reiniciar cuestionario: Te regresa al inicio del "Cuestionario" para empezar nuevamente la captura.
- Continuar: Te envía al siguiente paso, para continuar con la captura de la inscripción.

**7.3** Para concluir con el cuestionario se debe verificar la información, en el caso de no ser correcta, se puede regresar a algún paso en particular, o bien, reiniciar el cuestionario.

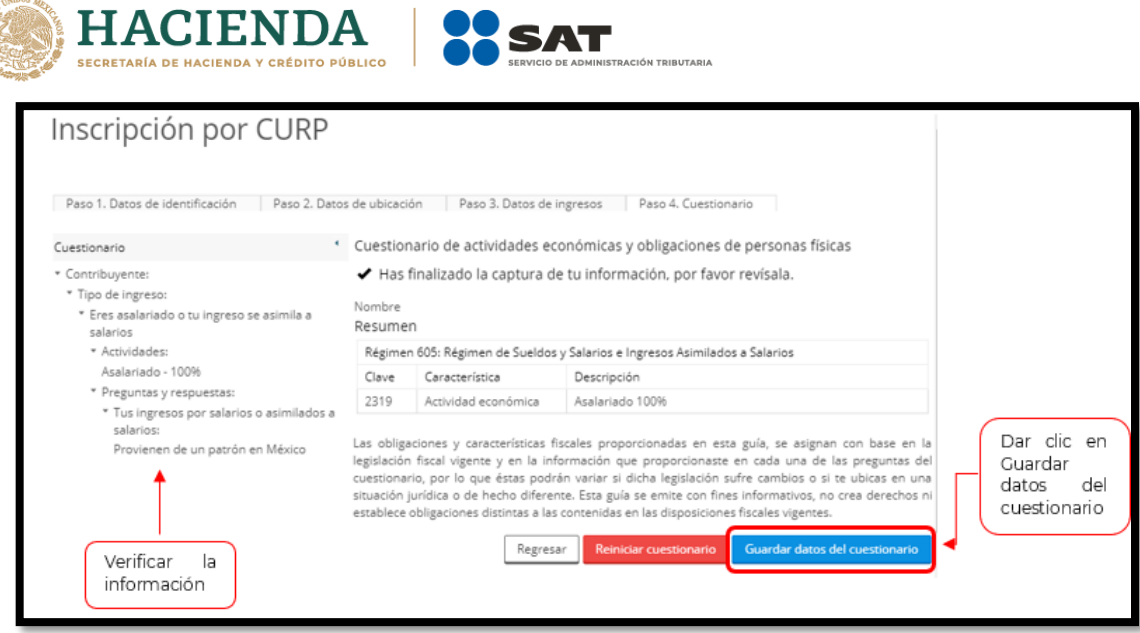

**Paso 8.-** En la siguiente pantalla, se necesita corroborar nuevamente la información que se muestra en la **Solicitud de inscripción al Registro Federal de Contribuyentes**.

En el caso de ser correcta, se da clic en Confirmar, de lo contrario da clic en Cancelar.

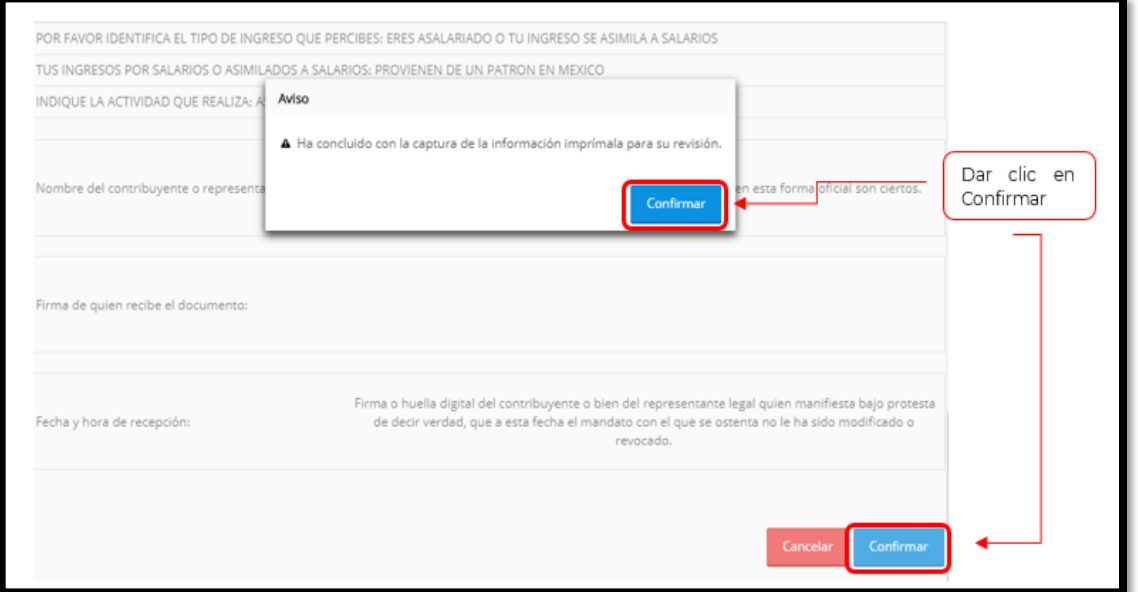

Selecciona el botón **Confirmar**, la aplicación genera el siguiente mensaje:

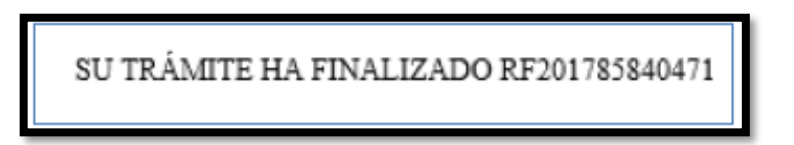

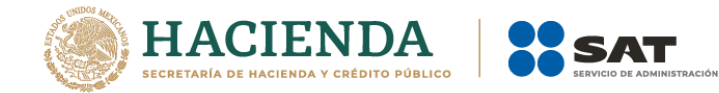

**Paso 9.-** Al concluir el proceso de inscripción, se muestra en pantalla el **Acuse Único de Inscripción en el Registro Federal de Contribuyentes**, con Cédula de Identificación Fiscal, que incluye el RFC, el cual se puede imprimir o guardar en formato pdf.

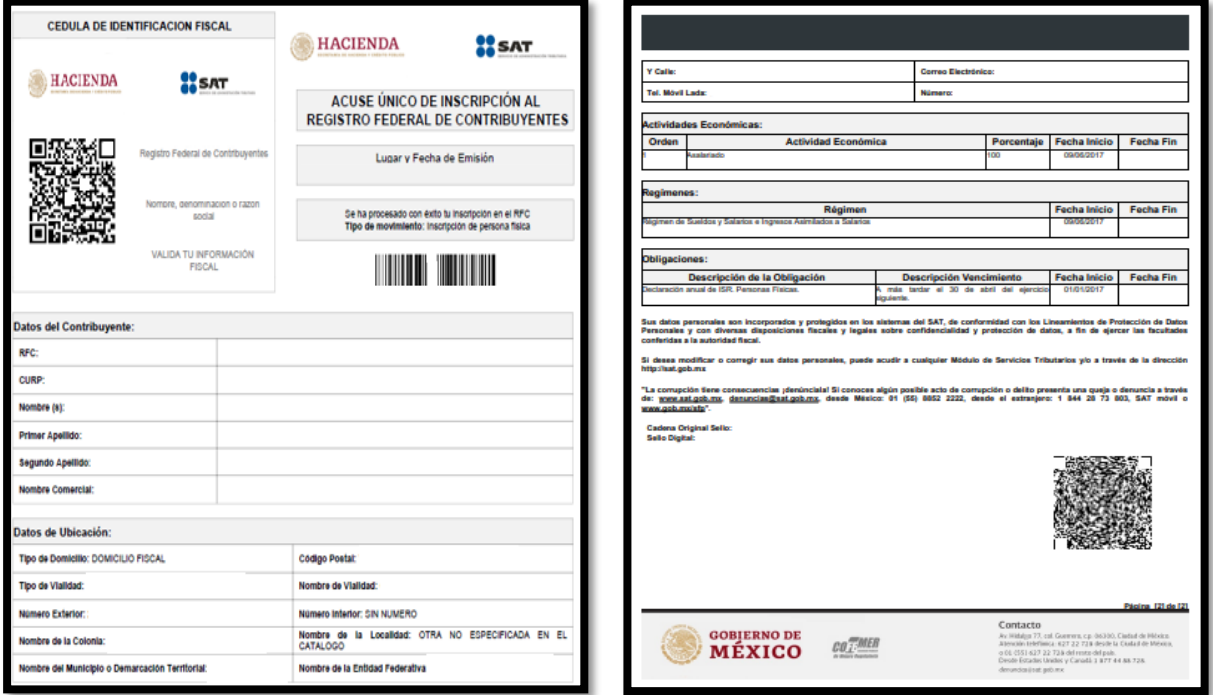

Con esto concluyes la captura de tu inscripción en el RFC.

Si deseas puedes imprimir el Acuse Único de Inscripción en el Registro Federal de Contribuyentes con Cédula de Identificación Fiscal.

Tu acuse contiene en la parte inferior derecha un QR (Código de barras bidimensional) el cuál podrás leer con un dispositivo electrónico (por ejemplo, teléfono celular inteligente).

Este código funciona como código de seguridad y te mostrará el sello digital del SAT utilizado en el trámite. Con él se puede validar que el documento es auténtico.

Dicho acuse incluye la Cédula de Identificación Fiscal. Recórtala, guárdala y tenla a la mano para cuando necesites exhibirla en tus trámites y operaciones fiscales.

La Cédula de Identificación Fiscal también contiene un código QR, que leído mediante un dispositivo electrónico te permite ver la información de tu RFC.